# 【指示1】 シート [地区別参加状況]にて

- (1)セル[C1]に受験番号、[C2]に受験者氏名を左詰めで入力する
- (2)[図 1]を参照し、以下の如く編集する
	- 1. 欠けているデータを入力する

2. 罫線を施す

- ① セル [B6] ~ [I25] の太い外枠
- ② セル [B6] ~ [I6]、[B21] ~ [I21] の下二重罫線
- ③ 残り(斜め罫線を含む)の罫線

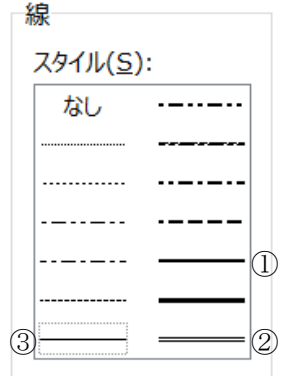

3. 列幅を設定する

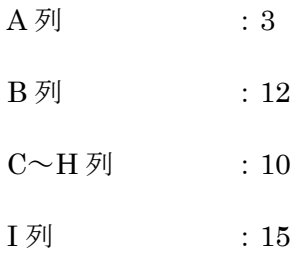

(3)[図 1]を参照し、以下の如くデザインした文字で表のタイトルを作成する

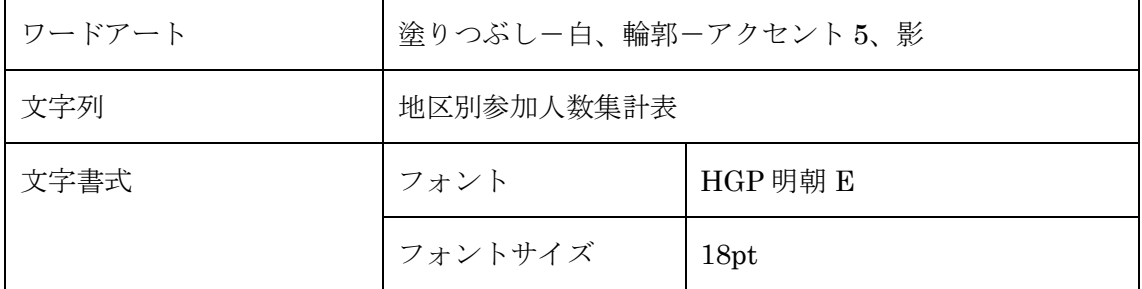

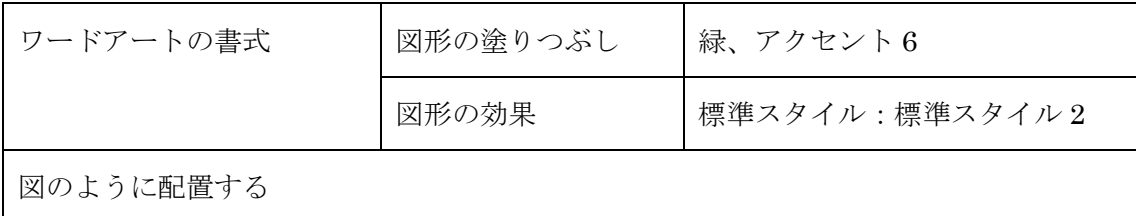

[図 1]

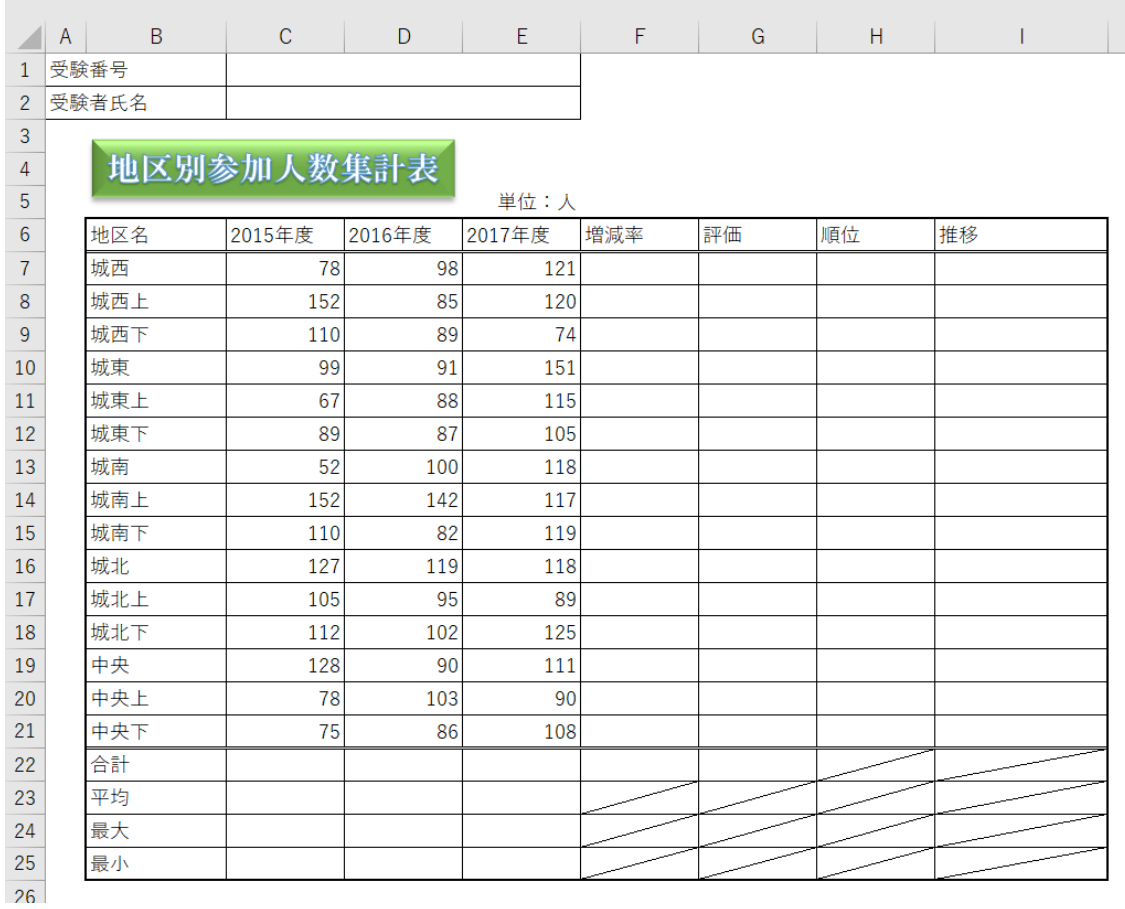

(4) 表の項目名 ([B6] ~ [I6]) の塗りつぶしの色を

「緑、アクセント 6、白+基本色 40%(テーマの色 4 行 10 列目)」に設定する

- (5)「合計[B22]」~「最小[B25]」のフォントのスタイルを太字にする
- (6)表の項目名と「合計」~「最小」の文字の配置の横位置を中央揃えにする
- (7)「解答 E301」と名前を付けて保存する

#### 【指示 2】シート[地区別参加状況]にて

- (1)「合計[C22]~[E22]」に各年度の地区別参加人数の合計を求める
- (2)「平均[C23]~[E23]」に同上の平均を求め、小数点以下第 1 位まで表示する
- (3)「最大[C24]~[E24]」に同じく最大値を求める
- (4)「最小[C25]~[E25]」に同じく最小値を求める
- (5)「増減率[F7]~[F22]」に以下の手順で対前年増減率を求める
	- 1. 「対前年増減率」 = (「今年 (2017年) 度」÷ 「前年 (2016年) 度」) 1
	- 2. 小数点以下第 1 位までのパーセントスタイルで表示
- (6)「評価[G7]~[G22]」に「増減率」の評価を以下の如く表示する
	- 1. 「増減率 [F7] ~ [F22]」の値がマイナスなら文字列「注意」を表示し、

それ以外は空白を表示するよう、IF 関数を設定する

2. 文字の配置の横位置を中央揃えにする

(7)「順位 [H7] ~ [H21]」に、「増減率 [F7] ~ [F21]」の順位を降順で表示するよう

RANK.EQ 関数を設定する

- (8)各年度の「合計[C22]~[E22]」を桁区切りスタイルにする
- (9)「推移 [I7] ~ [I21]」に、地区別参加人数の年度ごとの推移を表すスパークラインを 以下の手順で表示する

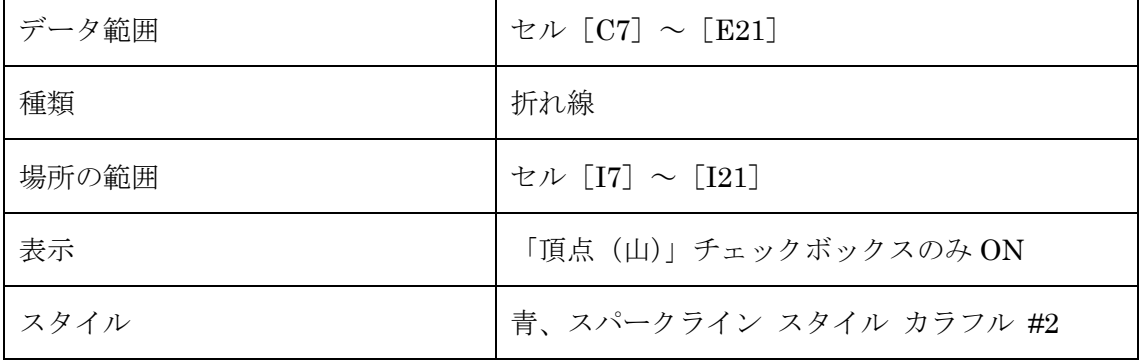

(10)上書き保存する

### 【指示 3】シート [年齢別参加状況]にて

(1) セル [B4] ~ [G19] をテーブルとして書式設定(中間 14) する

- (2) テーブルを「20歳未満 [C5] ~ [C19]」の降順に並び替える
- (3)テーブルにおいて、以下の条件を満たす行を抽出する
	- 1. 「地区名 [B5] ~ [B19]」に文字「上」と「下」を含まない
	- 2. 「20 歳未満 [C5] ~ [C19]」が平均より下

(4)上書き保存する

### 【指示4】シート [月別参加状況]にて

(1)[図 2]を参照し、以下の如く積み上げ縦棒グラフを作成する

| データの範囲   | セル [B4] $\sim$ [G16] |                     |
|----------|----------------------|---------------------|
| グラフの種類   | 積み上げ縦棒               |                     |
| グラフの位置   | セル [B19] ~ [H32] の範囲 |                     |
| グラフスタイル  | スタイル1                |                     |
| グラフエリア   | 塗りつぶし                | 緑、アクセント6、白+基本色80%   |
|          |                      | (テーマの色 2行10列目)      |
| プロットエリア  | 塗りつぶし                | テクスチャ:再生紙           |
| グラフタイトル  | 文字列                  | 月別参加状況              |
|          | 図形のスタイル              | テーマスタイル:光沢一緑、アクセント6 |
|          | フォント                 | HG ゴシック E           |
|          | フォントサイズ              | 12pt                |
| 横 (項目) 軸 | フォント                 | HG ゴシック E           |
| 凡例       | 図形の枠線                | 緑(標準の色 6列目)         |

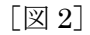

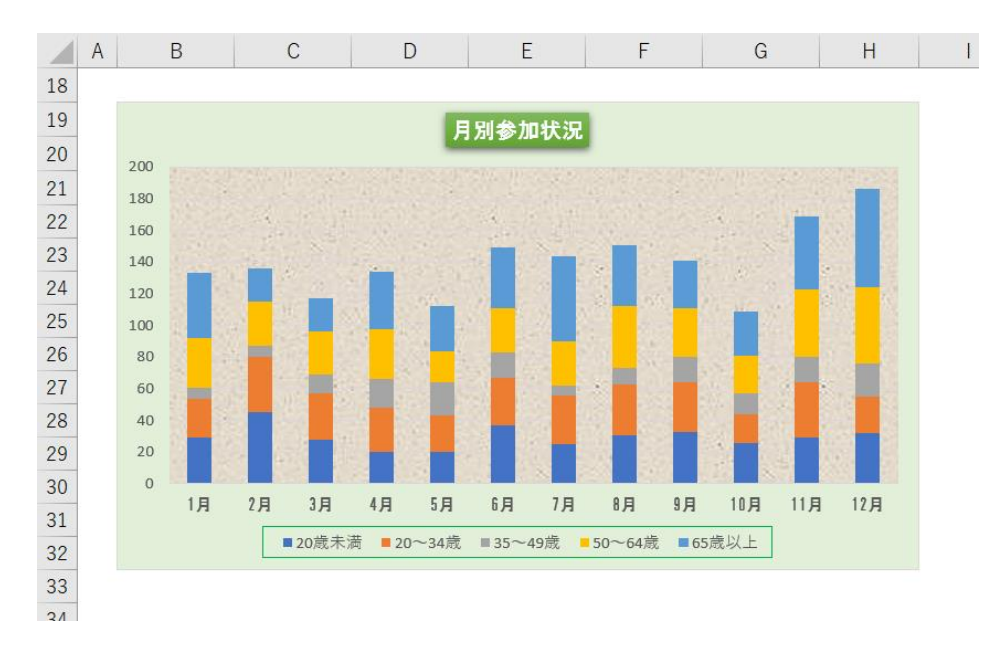

(2)上書き保存する

## 【指示 5】シート[地区別参加状況]にて

- (1)以下の如く印刷するように設定する
	- 1. セル [B3] ~ [I25] を印刷範囲として設定する
	- 2. 用紙サイズを A4、印刷の向きを横に設定する
	- 3. 横 1 ページ、縦 1 ページに合わせて印刷されるように設定する
	- 4. 印刷位置を用紙の水平方向の中央に設定する
	- 5. ヘッダーの右側に日付を設定する
	- 6. フッターの中央部にページ番号を設定する
- (2)上書き保存する